# How to Join a Cisco WebEx Meeting Student Guide

Please follow the information below to join a scheduled WebEx Meeting in Canvas that was scheduled by your instructor. The guide is broken up into two sections:

#### Join a WebEx meeting using your computer:

- 1. Log in to Canvas at salve.instructure.com
- 2. Access the course you are enrolled in for this term.
- 3. On the navigational pane on the left-hand side, click on Cisco WebEx.

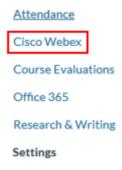

4. Click on the **Virtual Meetings** tab.

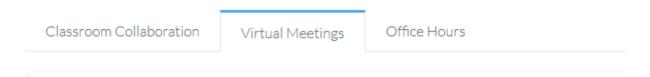

5. You should see a list of WebEx meetings created by your instructor. Select the meeting you wish join and click the **Join** button.

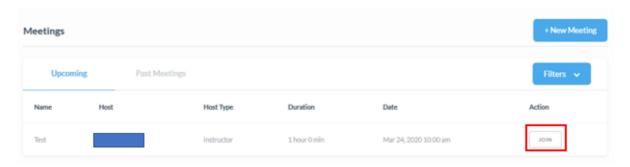

6. Cisco WebEx will begin to launch on your machine. Depending on the browser that you are using, you may receive a prompt to download and install the WebEx

Extension. Please follow the steps below to download and install the WebEx extension appropriate to your browser. (You only need to do this once).

### **How to install WebEx Extension in Chrome: (Windows 10)**

1. If you are prompted, install the Chrome extension by clicking **Add WebEx to Chrome**.

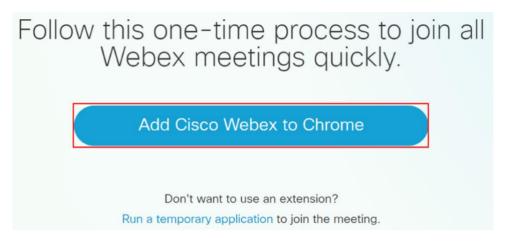

2. Click Add to Chrome

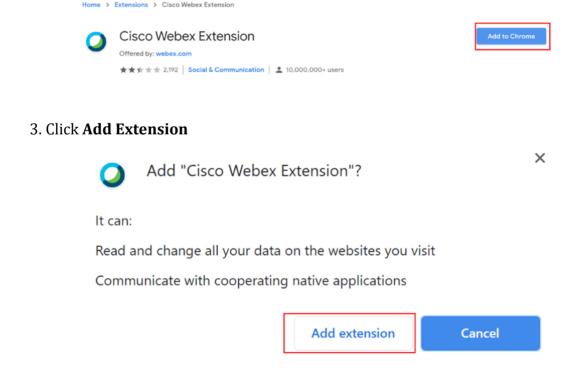

4. The WebEx meeting will now launch.

## How to install WebEx Extension in Chrome: (MacOS)

1. Click to open the Cisco WebEx Addon

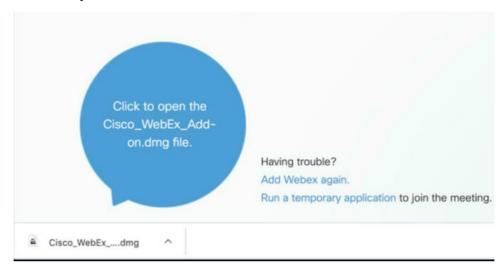

2. Click Install Cisco WebEx Addon

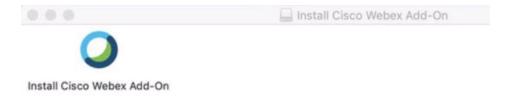

3. Click Open

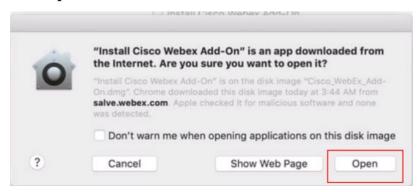

4. Cisco WebEx Meetings will now install on your system. Once the installation is complete, the meeting will launch. In order for WebEx to use your microphone and camera, you will need to grant it permission:

Click **OK** to allow WebEx to access your camera:

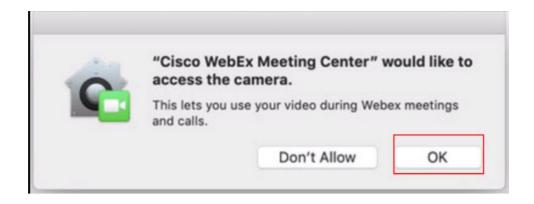

Click **OK** to allow WebEx to access your microphone:

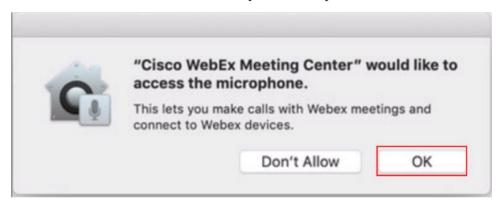

5. The WebEx Meeting will now launch.

#### How to install WebEx Extension in Mozilla Firefox (Windows 10)

1. When prompted, click **Continue to Installation**.

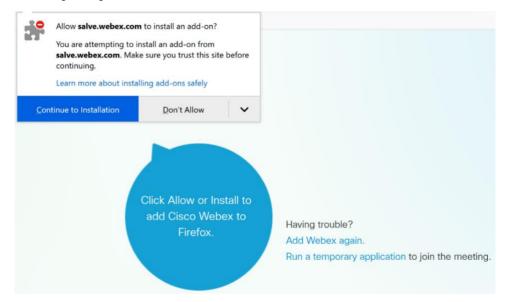

#### 2. Click Add.

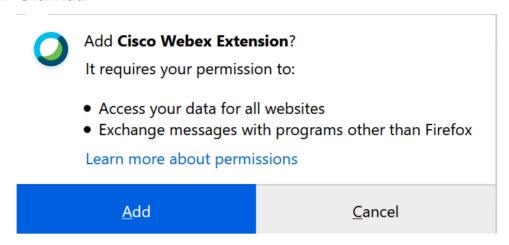

3. Finally, click on Okay, Got It.

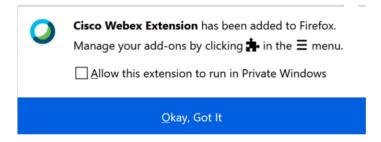

4. The WebEx meeting will now launch.

## How to install WebEx Extension in Mozilla Firefox (MacOS)

1. Click on the WebEx Meeting you would like to join. When prompted, click **Continue to Installation**.

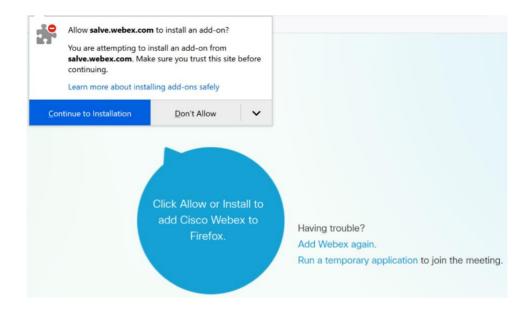

### Click Add.

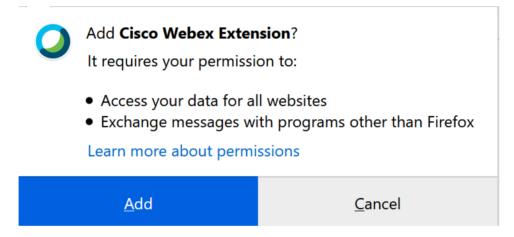

1. On the following dialog box, click **OK** to download the Cisco WebEx Add on

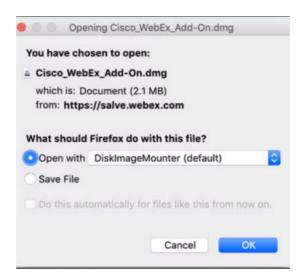

2. The WebEx Addon will download and automatically launch. Click **Install** Cisco WebEx Addon.

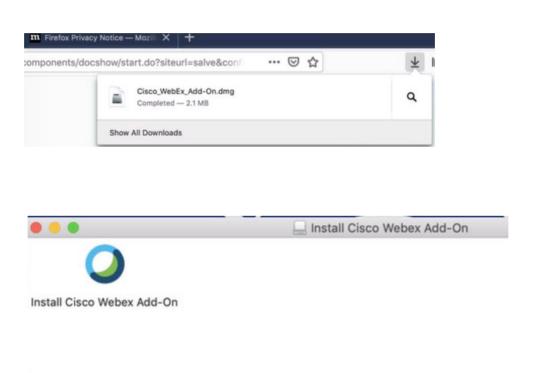

3. Click on Open.

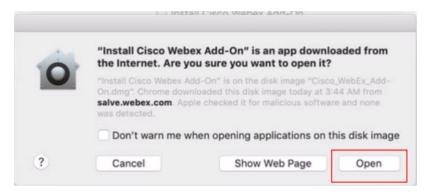

4. Cisco WebEx Meetings will now install on your system. Once the installation is complete, the meeting will launch. In order for WebEx to use your microphone and camera, you will need to grant it permission:

Click **OK** to allow WebEx to access your camera:

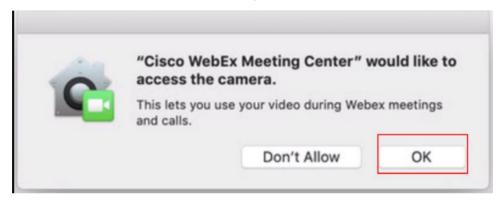

Click **OK** to allow WebEx to access your microphone:

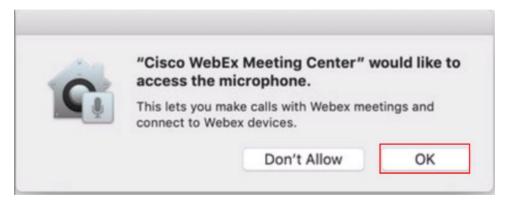

## How to install WebEx Extension in Safari (MacOS)

1. You may receive a prompt to allow downloads in Safari. Click Allow.

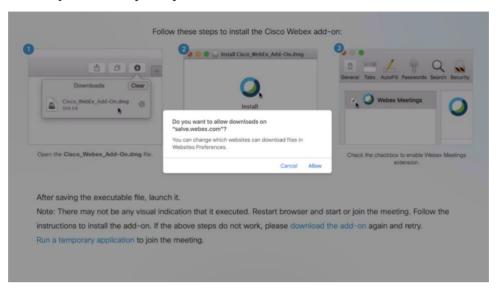

2. The Cisco WebEx Addon will now download to your computer. Click on the Download icon and open the Cisco WebEx Addon.

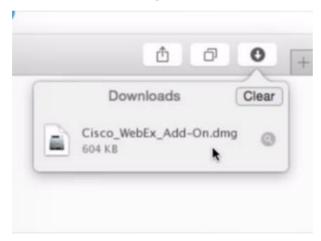

3. Click Install Cisco WebEx Addon

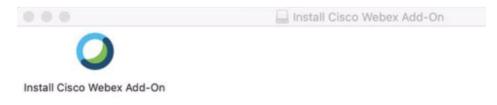

Click Open.

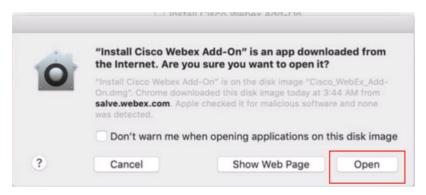

4. The Cisco WebEx addon will now install to your computer. Once the installation is complete, the following dialogue box will appear. Make sure there is a check mark next to **WebEx Meetings**.

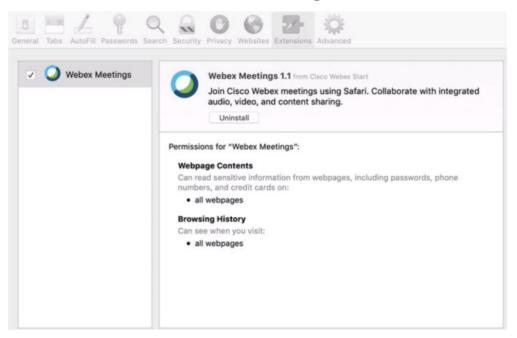

- 5. The WebEx Meeting will now launch.
- 6. Once the meeting launches, you will have the option to connect your Camera and select your audio settings.

#### Audio and Video Connection

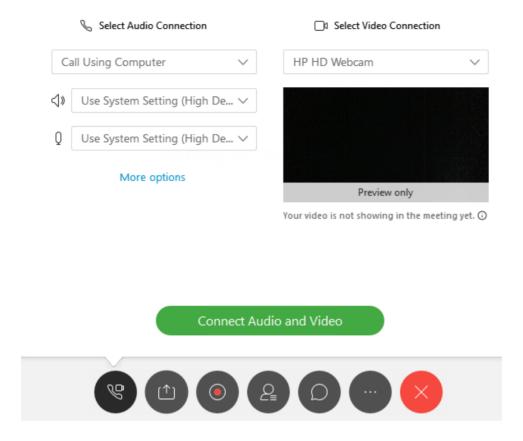

After selecting your audio source and camera, click **Connect Audio and Video** to join the meeting.

7. You have now successfully connected to the WebEx meeting.